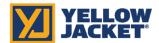

## YJACK PATH® Firmware Updater for MacOS

## **INSTRUCTIONS:**

- 1. Click the link below or type this URL into your web browser: http://www.yellowjacket.com/downloads/mac/yjflash/yjflash.zip
- 2. Download the YJFlash.zip file.
- 3. Using the Finder on your MacOS computer, go to the Downloads folder and double-click on the YJFlash.zip file. This will extract the YJFlash app and place it in the Downloads folder.
- 4. Double-click the YJFlash icon to run the app. If you choose, you can drag the icon onto your desktop or other location for easier future access.
- 5. You may receive a warning about opening an app developed by an unidentified developer like the screenshots below.

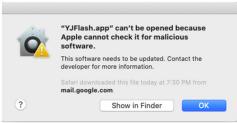

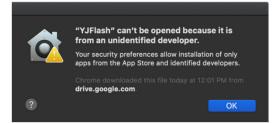

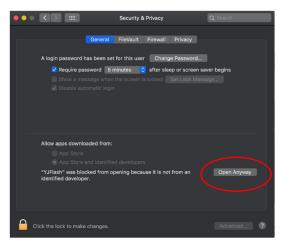

6. If you receive one of these messages, navigate to System Preferences> Security and Privacy>General. Click "Open Anyway" to allow the YJFlash app to run. Return to the YJFlash app and double-click the icon to open the app.

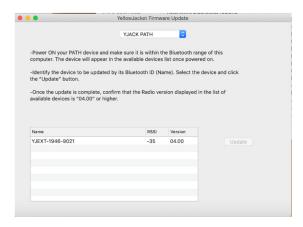

7. Using the drop-down menu, select "YJACK PATH" and follow the on-screen instructions to perform the PATH Radio Firmware update.

The YJFlash application will also update radio firmware for other YJACK™ devices. The drop-down menu shows the other devices which can be updated (see also P51-870 TITAN® update instructions).